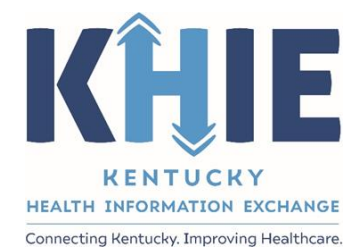

# Kentucky Health Information Exchange (KHIE)

# **ePartnerViewer Enhancements – August 2021: Advisories and Manual Notes**

User Guide

August 2021

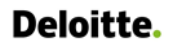

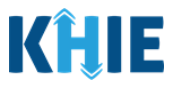

#### **Copyright Notice**

© 2020 Deloitte. All rights reserved.

#### **Trademarks**

"Deloitte," the Deloitte logo, and certain product names that appear in this document (collectively, the "Deloitte Marks"), are trademarks or registered trademarks of entities within the Deloitte Network. The "Deloitte Network**"** refers to Deloitte Touche Tohmatsu Limited (**DTTL**), the member firms of DTTL, and their related entities. Except as expressly authorized in writing by the relevant trademark owner, you shall not use any Deloitte Marks either alone or in combination with other words or design elements, including, in any press release, advertisement, or other promotional or marketing material or media, whether in written, oral, electronic, visual, or any other form. Other product names mentioned in this document may be trademarks or registered trademarks of other parties. References to other parties' trademarks in this document are for identification purposes only and do not indicate that such parties have approved this document or any of its contents. This document does not grant you any right to use the trademarks of other parties.

#### **Illustrations**

Illustrations contained herein are intended for example purposes only. The patients and providers depicted in these examples are fictitious. Any similarity to actual patients or providers is purely coincidental. Screenshots contained in this document may differ from the current version of the HealthInteractive asset.

#### **Deloitte**

Deloitte refers to one or more of Deloitte Touche Tohmatsu Limited, a UK private company limited by guarantee ("DTTL"), its network of member firms, and their related entities. DTTL and each of its member firms are legally separate and independent entities. DTTL (also referred to as "Deloitte Global") does not provide services to clients. In the United States, Deloitte refers to one or more of the US member firms of DTTL, their related entities that operate using the "Deloitte" name in the United States and their respective affiliates. Certain services may not be available to attest clients under the rules and regulations of public accounting. Please see [www.deloitte.com/about](https://www2.deloitte.com/us/en/pages/about-deloitte/articles/about-deloitte.html) to learn more about our global network of member firms.

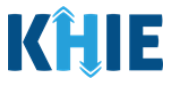

# **Document Control Information**

### **Document Information**

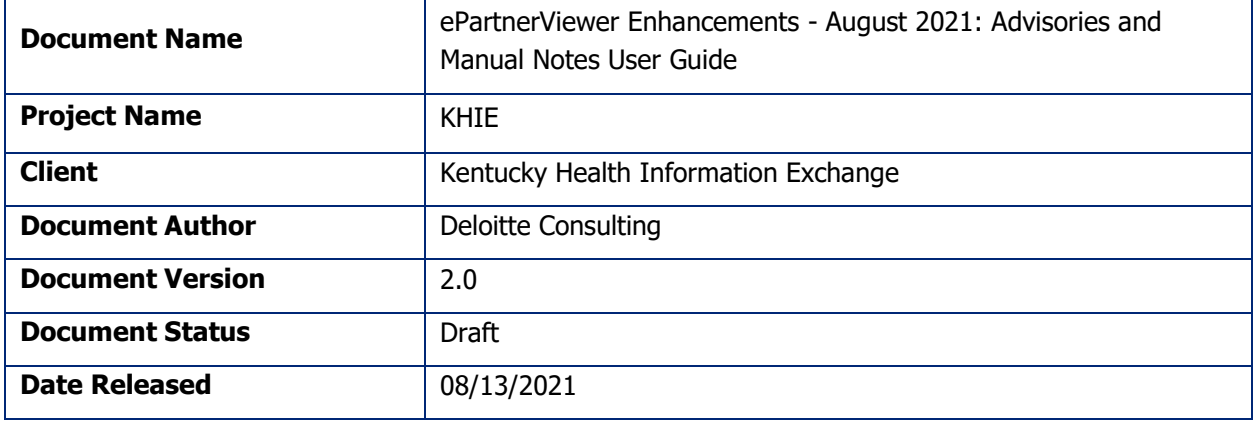

## **Document Edit History**

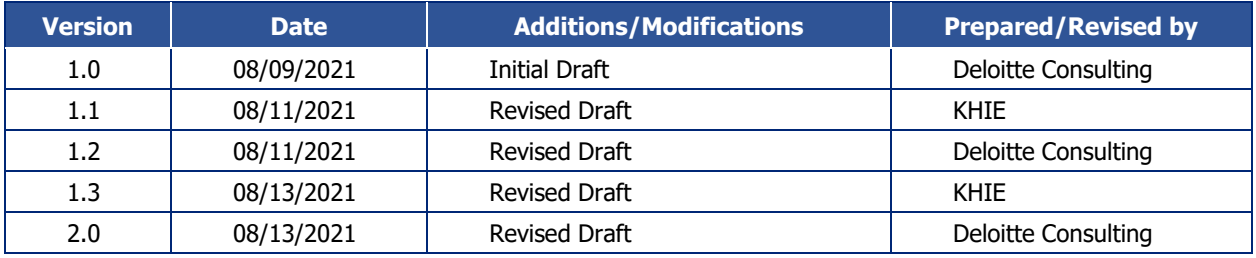

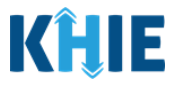

# **Table of Contents**

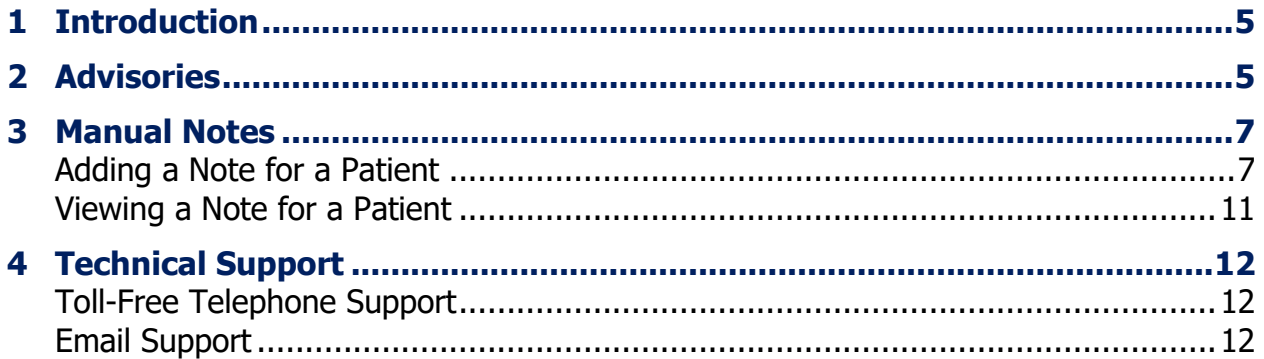

**Deloitte.** 

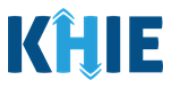

## <span id="page-4-0"></span>**1 Introduction**

As part of KHIE's ongoing updates and maintenance, additional features and functionality have been developed to enhance the end-user experience and improve upon KHIE's quick and easy-to-use portal. The purpose of this guide is to provide an overview of these changes and provide step-by-step instructions and screenshots showcasing the new features of the ePartnerViewer.

#### **The new features and changes include:**

- 1. **Notes Tab:** Feature that enables KHIE users to manually enter additional health information about a patient. Sharing notes about a patient could be beneficial in filling knowledge gaps in healthcare.
- 2. **'Alerts' Title changed to 'Advisories':** The new 'Alerts' feature was originally added to the ePartnerViewer in July, 2021. The name has since changed to 'Advisories' to distinguish it from Event Notifications that display for specific conditions.

### <span id="page-4-1"></span>**2 Advisories**

The **Alerts** feature has been renamed **Advisories**. The main purpose of the **Advisories** feature is to notify ePartnerViewer users of significant public health advisories that are in effect.

1. The Alerts feature on the **myDASHBOARD** screen has been changed to Advisories.

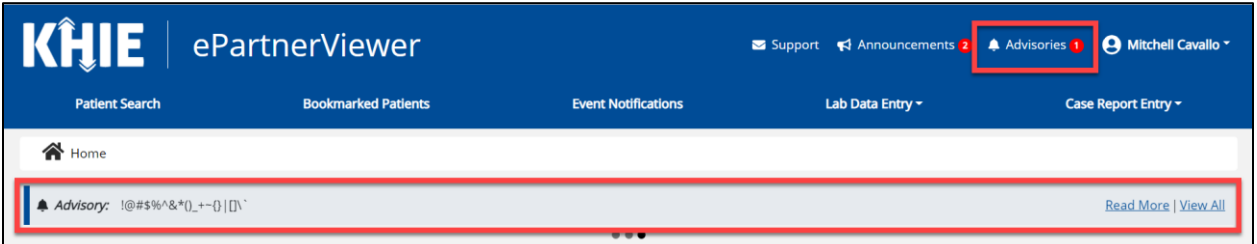

- 2. There are two options to view the **Advisories**:
	- Click the **Advisories Icon** in the Blue Navigation Bar at the top right.
	- **OR** click **View All** located on the right side of the *Advisory and Announcements* ribbon on the **myDASHBOARD** screen.

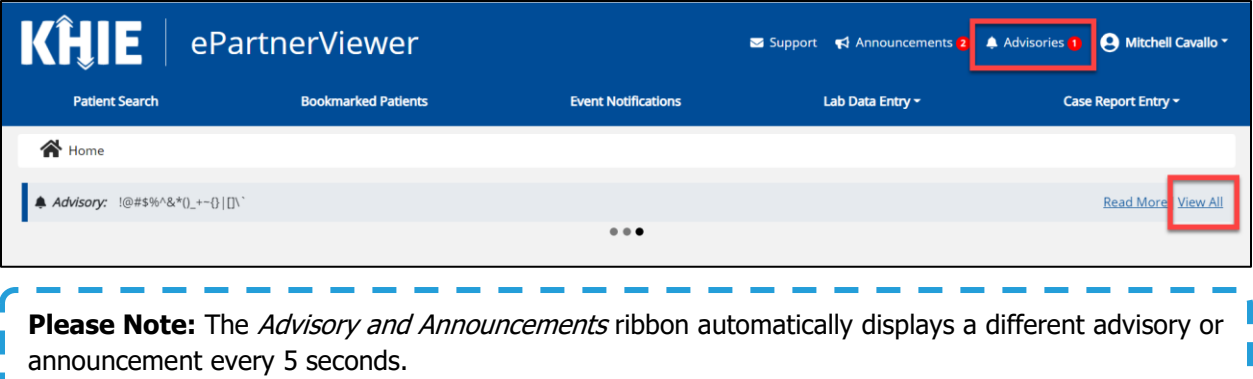

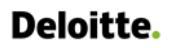

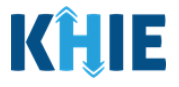

3. The **Announcements & Advisories** page displays.

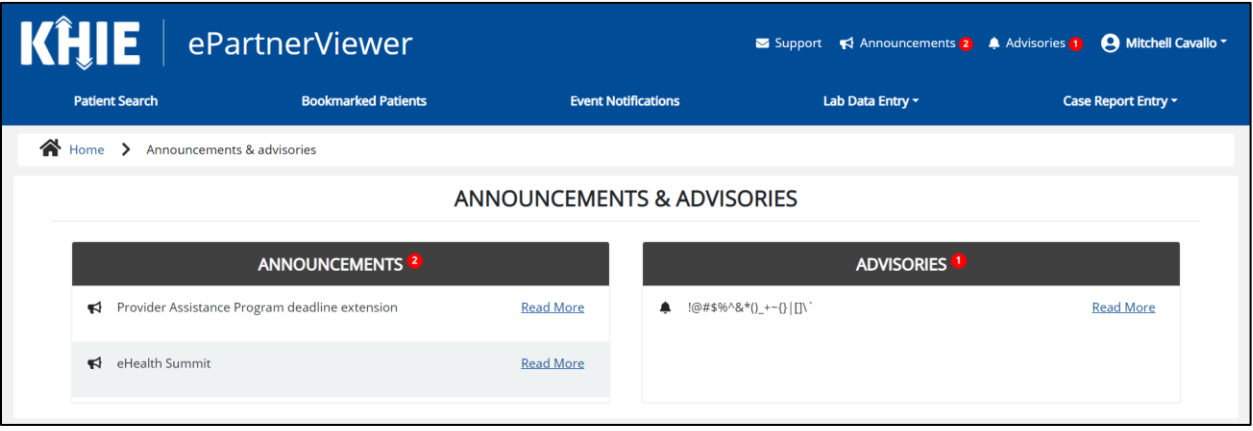

4. To view the details of an Advisory, click **Read More** to the right of the Advisory.

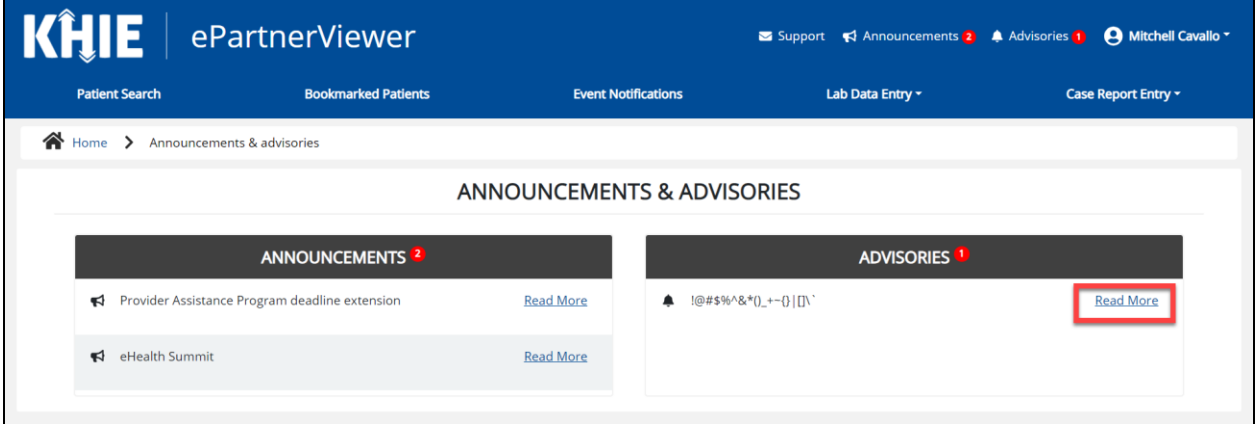

#### 5. The **Pop-Up** displays.

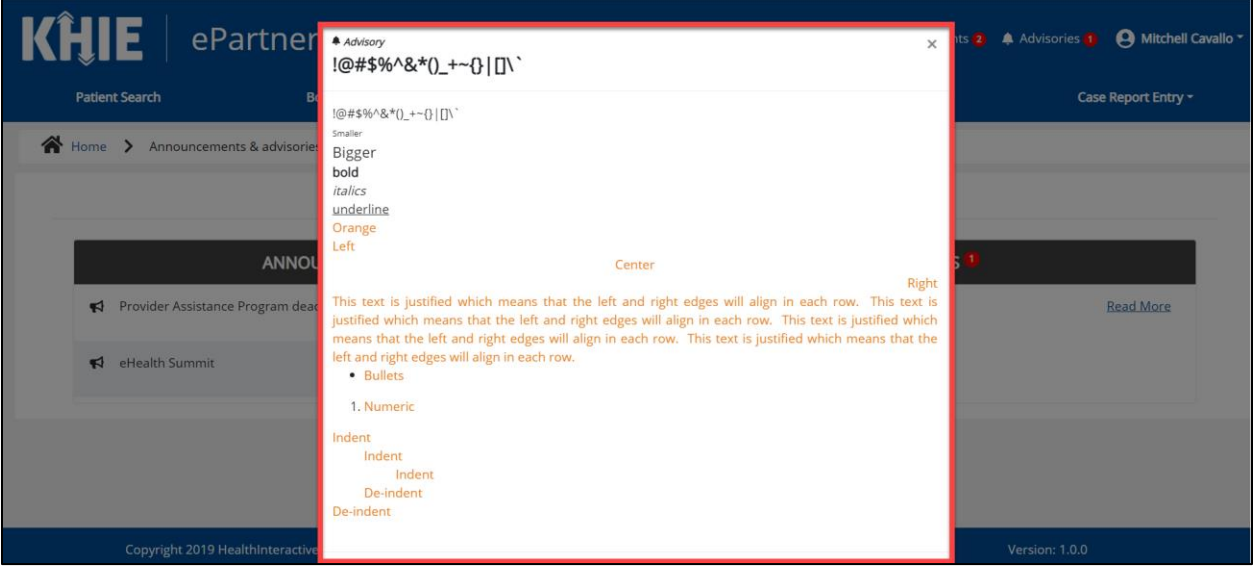

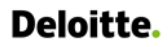

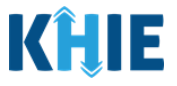

6. Click the **X** at the top right to close the pop-up.

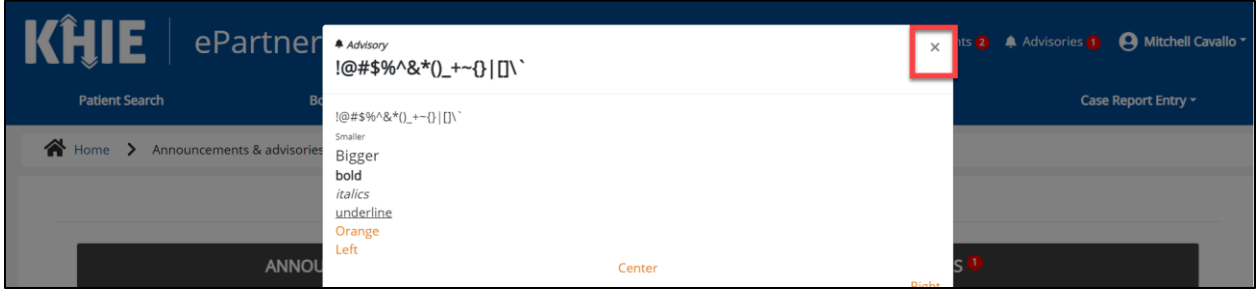

## <span id="page-6-0"></span>**3 Manual Notes**

A new feature has been added that allows ePartnerViewer users to manually enter notes in a patient's record.

#### <span id="page-6-1"></span>**Adding a Note for a Patient**

These steps cover how to add and view notes for a patient in the ePartnerViewer.

1. Open a Patient Record.

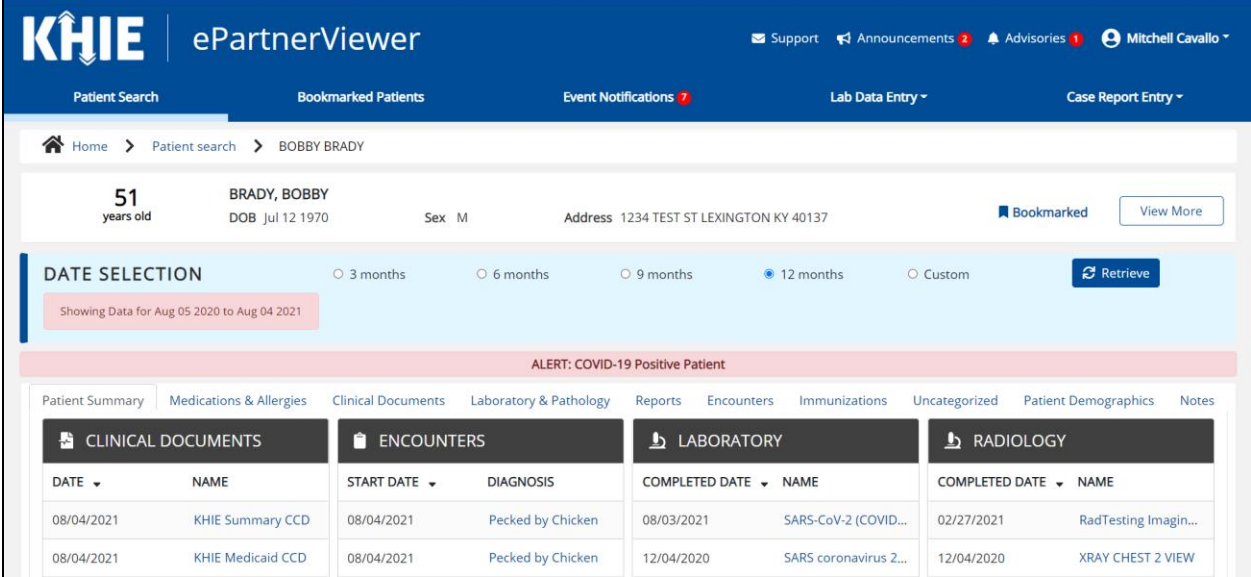

#### 2. Click the **Notes** tab.

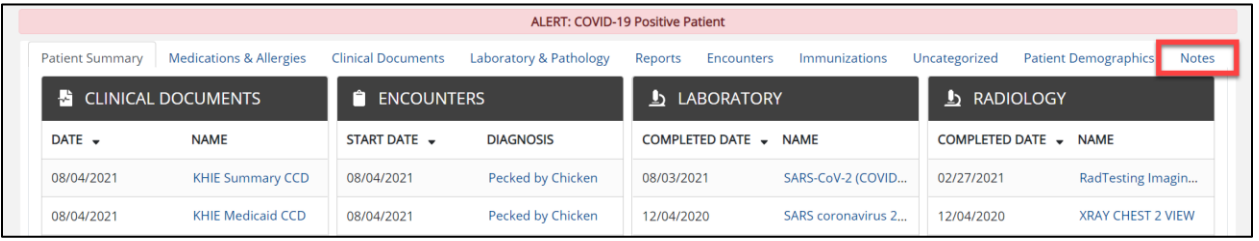

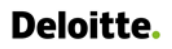

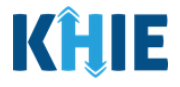

3. The **Notes** screen displays.

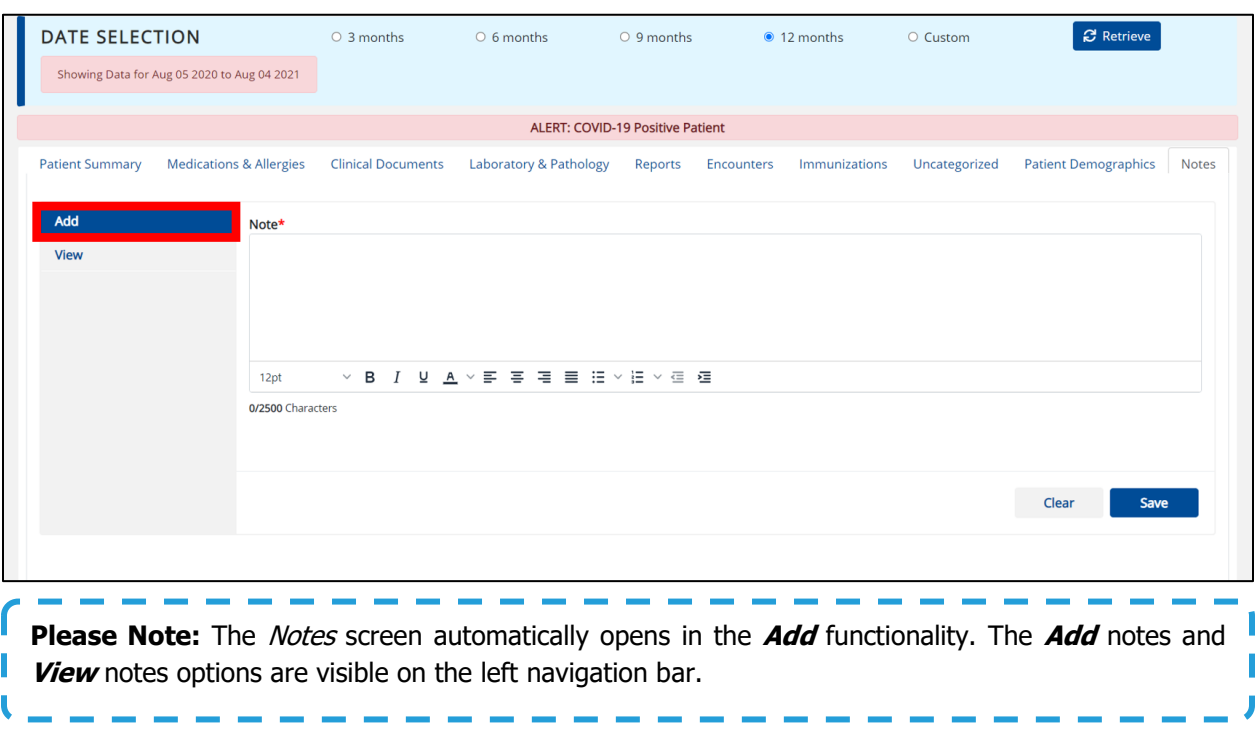

4. Enter health *information about a patient* in the *Notes* field. The Notes functionality is intended to capture various health information ranging from documentation of care to determinants of health information. Users should understand that subjective information may be contributed in the Notes Section.

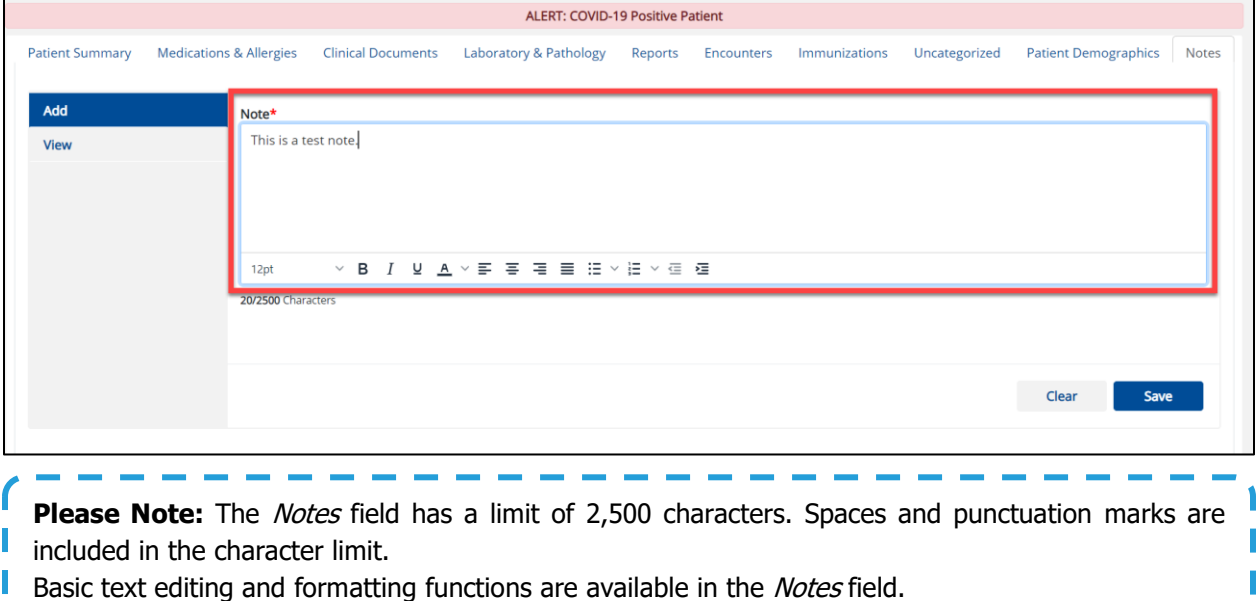

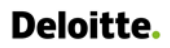

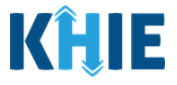

- 5. You should include your **User details** at the bottom of the Notes field after you've entered notes:
	- Date and Time
	- User Name
	- Organization Name
	- Role at Organization

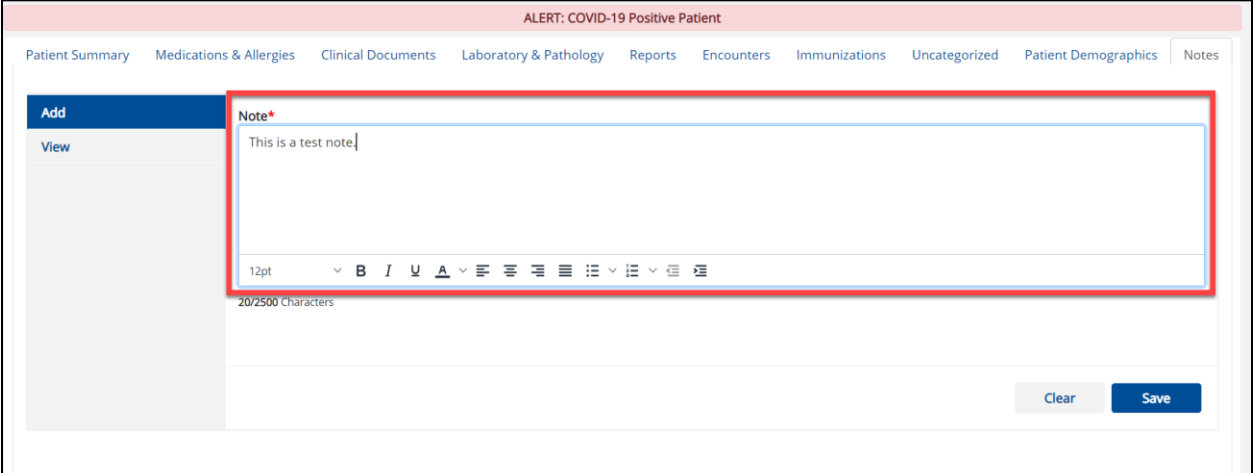

#### 6. Click **Clear** to remove all text from the Notes field.

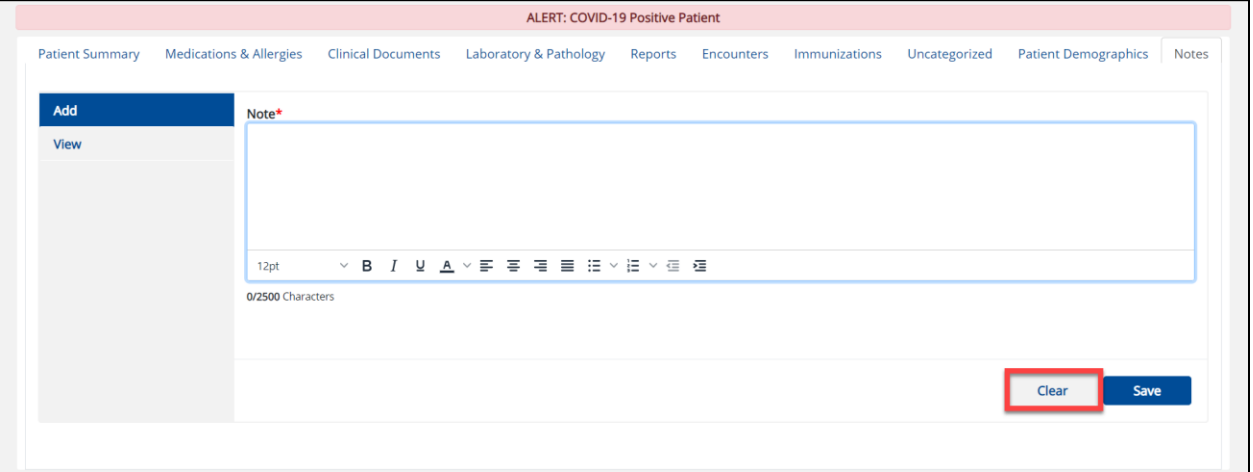

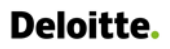

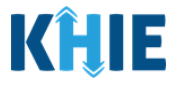

7. Click **Save** to save your Notes.

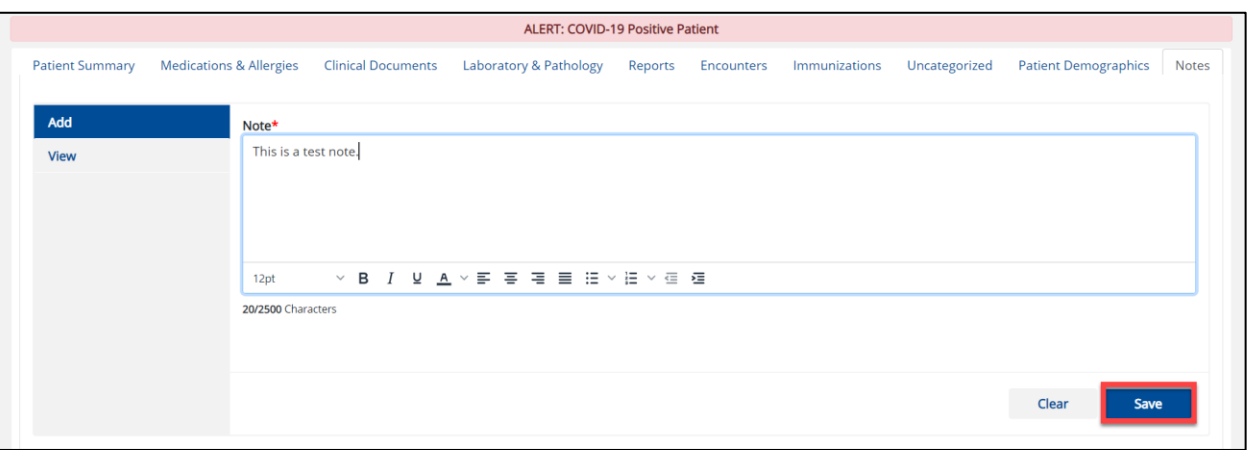

8. A **pop-up** displays. Click **OK** to close the pop-up.

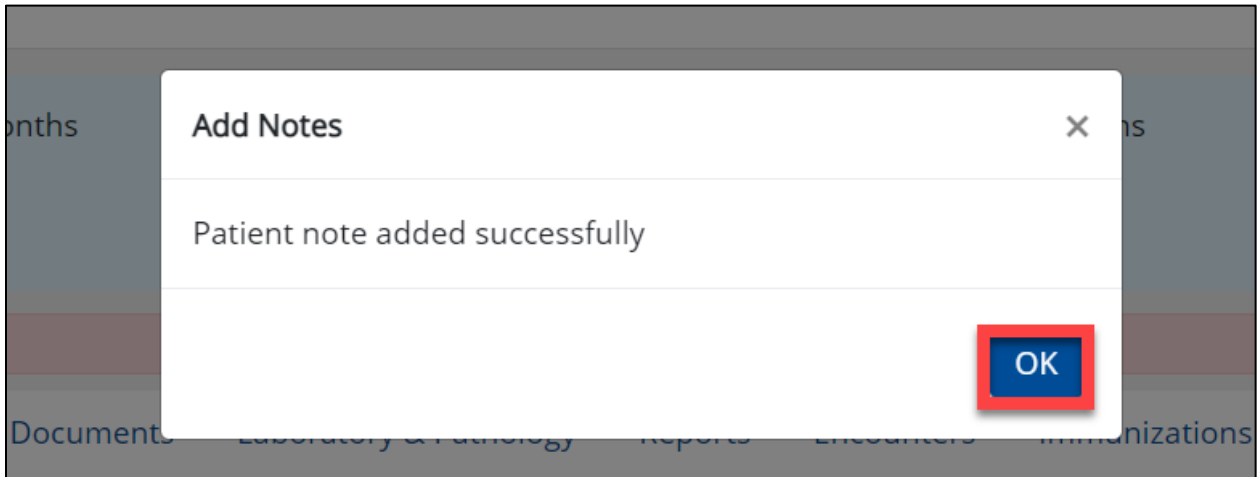

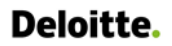

ı

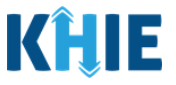

J

#### <span id="page-10-0"></span>**Viewing a Note for a Patient**

In addition to adding notes for a patient, you can review the notes that other ePartnerViewer users have included in the patient chart.

1. Click **View** to see all the Notes entered for a patient.

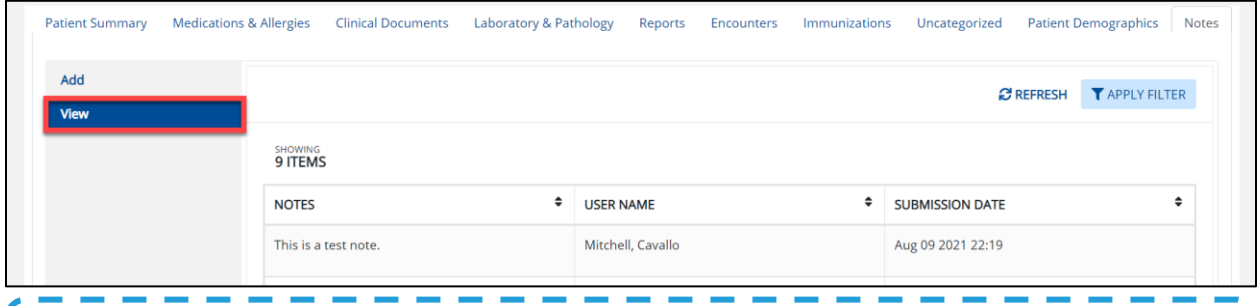

**Please Note**: The Notes functionality is intended to capture various health information ranging from documentation of care to determinants of health information. Users should understand that subjective information may be contributed in the Notes section.

#### 2. Click **Apply Filter** to display filters.

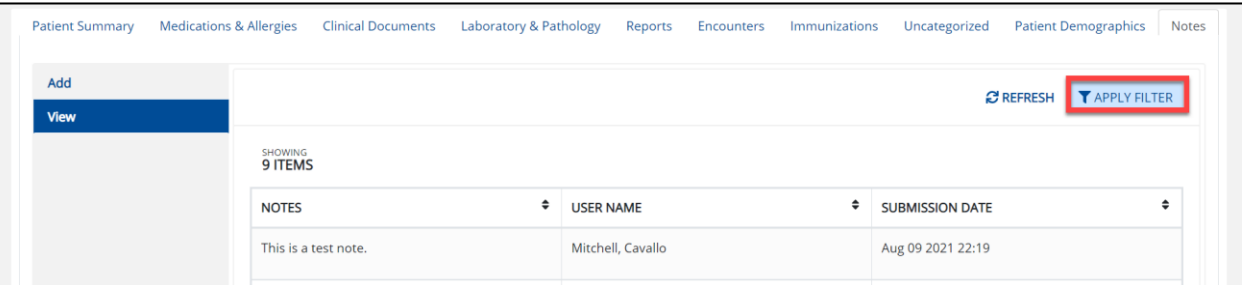

#### 3. Enter **Keywords** in the Notes field to refine the search.

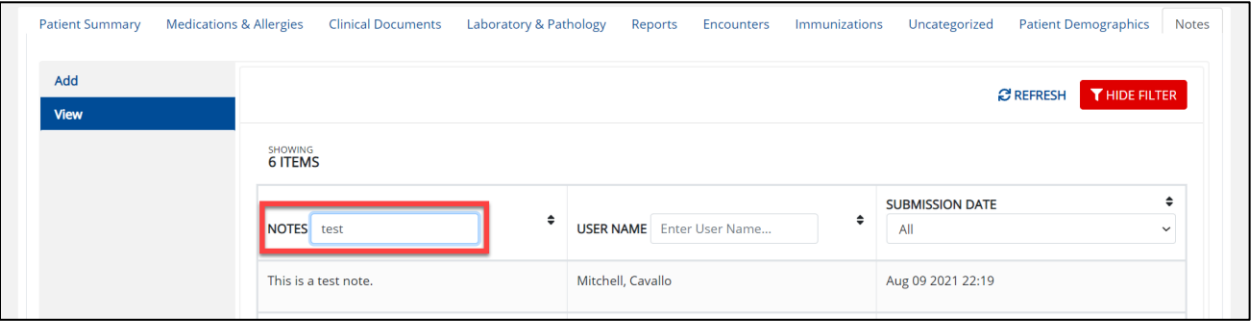

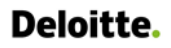

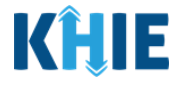

4. Enter a **Name** in the User Name field to filter for a specific user.

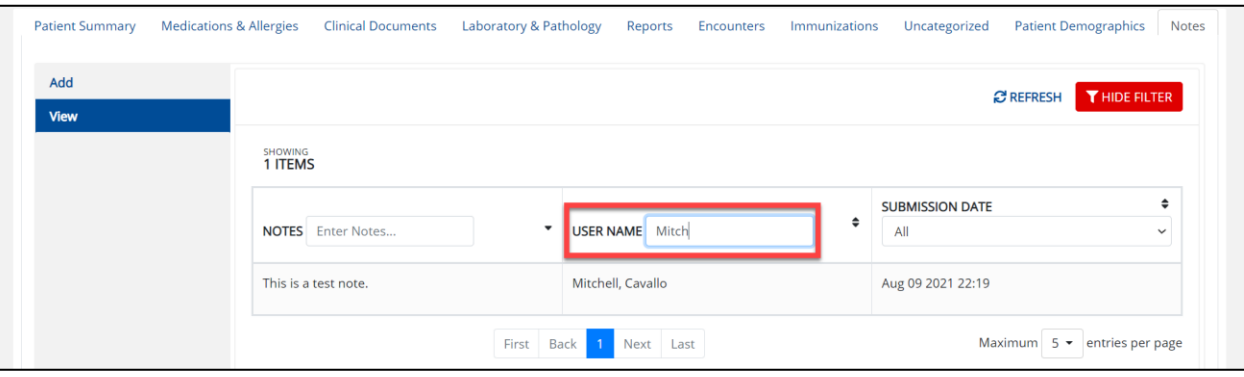

5. Select a **Date Range** from the Submission Date Drop-down.

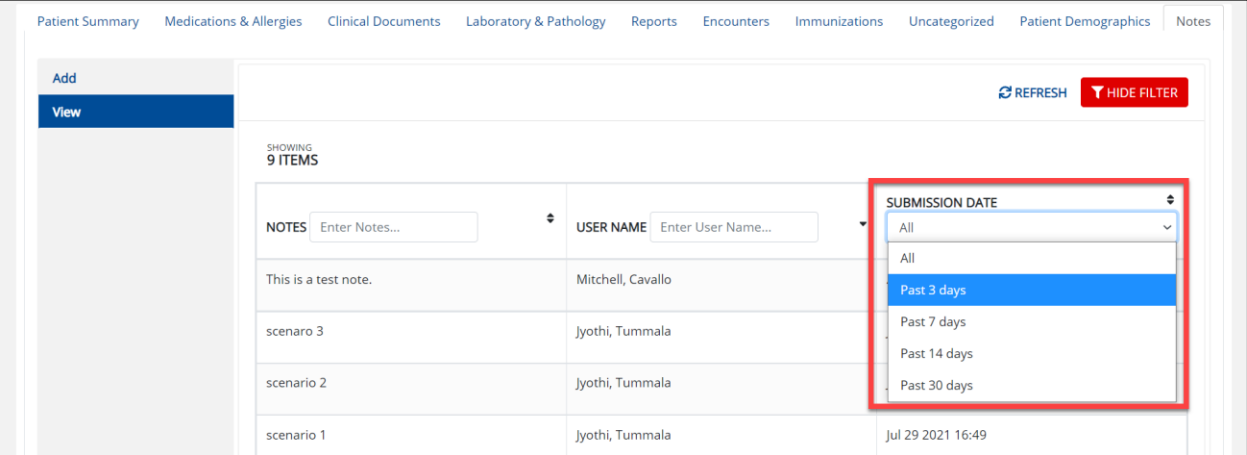

## <span id="page-11-0"></span>**4 Technical Support**

#### <span id="page-11-1"></span>**Toll-Free Telephone Support**

<span id="page-11-2"></span>For questions and assistance regarding the ePartnerViewer, please call 1 (877) 651-2505.

#### **Email Support**

To submit questions electronically or request support regarding the ePartnerViewer, please email [KHIESupport@ky.gov.](mailto:KHIESupport@ky.gov)